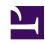

# **GENESYS**

This PDF is generated from authoritative online content, and is provided for convenience only. This PDF cannot be used for legal purposes. For authoritative understanding of what is and is not supported, always use the online content. To copy code samples, always use the online content.

## Workforce Management Web for Supervisors (Classic) Help

Master Schedule Overtime Requirement View

### Contents

- 1 The Objects pane and grid
- 2 Enabling sub columns
  - 2.1 Overtime
  - 2.2 Staffing
  - 2.3 Formulas
  - 2.4 Difference
- 3 Actions menu and toolbar
- 4 Options dialog

Enter and edit overtime requirements into the Master Schedule.

#### **Related documentation:**

Use the **Master Schedule Overtime Requirement** view to enter and edit overtime requirements. It is available for the Master Schedule only.

See the toolbar image here and the button descriptions below.

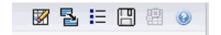

## The Objects pane and grid

The **Overtime Requirement** module shares the same or similar interface components and functionality as other main forecast views, such as **Volumes**:

The **Objects** pane presents site and multi-site activities.

- 1. Select a **business unit**, **multi-site activity**, **site**, or **activity** from the tree in the **Objects** pane.
- 2. Select **Month** (the default) or **Week** from the **Period** drop-down menu (above the grid in the **Data** pane) to specify the granularity of data that is displayed in the grid.
- 3. Enter or select a date in the date selector (above the grid in the **Data** pane) to specify what days' data are displayed in the grid. This choice also specifies the granularity of the date selector itself.

The grid reacts immediately to each of these selections. For example:

- If the **Period** value is **Month**, each row is the date of the first day in a week of the month in the date selector, and each column is a day of that week.
- If the **Period** value is **Week**, each column is a single day's date of the week in the date selector, and each column is a day of that week and each row is a 15-minute time step of that single day.

## Enabling sub columns

You can use the Options dialog box to enable sub-columns for each column.

#### Overtime

This sub column contains its own sub columns:

- **Required** (editable)—The daily total for **Overtime Required** is calculated not as the simple total of timestep values, but as an **Full-Time Equivalent** (FTE). This column is displayed at all times.
- **Scheduled** (read-only)—This column is displayed by default but can be unchecked in the **Options** dialog.

#### **Important**

You can display staffing totals in **Full Time Equivalent** (FTE) or man-hours mode in the **Master Schedule Overtime Requirement** view by adjusting the view settings in the interface. To change the display mode, see Changing the staffing display from FTE to man hours.

#### Staffing

This sub column contains its own sub columns:

- Calculated—read-only.
- Required—read-only.
- Coverage—read-only.
- Variance—read-only.

#### **Formulas**

- **Graph Value** = Schedule activities coverage (in single skill equivalents [sse]) calculated forecast (sse) anticipated non-working overhead (sse)
- **Anticipated Non-Working Overhead** (sse) = schedule state total (sse) \* total forecasted non-working overhead (percentage)/100 total scheduled non-working overhead (sse). If anticipated non-working overhead (sse) is less than 0, then anticipated non-working overhead = 0.

#### **Important**

In the formulas above, there are two different values called coverage. The first one is the **Schedule Activity** coverage, which is normal activity coverage (indicated by a red line in **Intra-Day Schedule** graph). The other is the **Schedule State** total, which is the sum of all **Schedule States**, except those belonging to the group of type **none>**.

#### Difference

This sub column contains its own sub columns:

- Calculated—Calculated staffing read-only.
- Required—Required staffing read-only.

## Actions menu and toolbar

The following commands are available on the **Actions** toolbar (and also on the **Actions** menu):

| Icon | Name                                  | Description                                                                                                    |
|------|---------------------------------------|----------------------------------------------------------------------------------------------------|
|      | Cleanup                               | Opens the Cleanup Master<br>Schedule Window. Enables you to<br>delete <b>Master Schedule</b><br>information for selected dates<br>and agents.                                                                                                    |
|      | Convert variance to overtime required | Enabled only when you select  Weekly in the Period drop-down list, select an activity or multi- site activity, and the Staffing  Variance is present in the data grid.  Click Convert staffing variance to overtime required to open the dialog box and find the Do not decrease overtime requirement check box:  • Do not check—If you want the Overtime Required to change to a value that is calculated by the following formula: [Overtime Scheduled - Staffing Variance] for all timesteps that have a negative value for Staffing Variance.  • Add a check mark—If you want the Overtime Required to change to value that is calculated by the following formula: [Overtime Scheduled - Staffing Variance] for all timesteps that have a negative value for Staffing Variance and an Overtime Required value that is less than [Overtime Scheduled - Staffing Variance]. |
|      | Save                                  | Saves your changes.                                                                                                    |
|      | Use multi-site activities             | Enabled when you select an Enterprise or a Business Unit, and disabled when you select a Multi-Site Activity. Clicking this button adds to the grid multi-site activity data for the selected business unit.                                                                                                    |

| Icon       | Name    | Description                                                                                                    |
|------------|---------|----------------------------------------------------------------------------------------------------|
|            |         | If you set this button to <b>On</b> , WFM retains your last selection—in the current view and for all other views that contain multisite activities—preventing you from having to click it every time you want to display data for the selected multi-site activity. |
| <b>i</b> ≡ | Options | Opens the Options dialog.<br>Enables you to display or hide<br>individual statistics.                                                                                                    |

## Options dialog

Use the **Options** dialog box to specify the columns that the **Master Schedule Overtime Requirement** view displays.

1. Click the **Options** button on the **Master Schedule Overtime Requirement** view's **Actions** toolbar

The **Options** dialog box opens. Only the **Overtime Scheduled** check box is selected by default.

- 2. Select the check boxes for the column(s) that you want to be included in the display:
  - Overtime Scheduled
  - Staffing Calculated
  - Staffing Required
  - Staffing Coverage
  - Staffing Variance
  - Difference Calculated
  - Difference Required
- 3. Click **OK** to apply your choices.